# **Technaxx® \* Gebruikersaanwijzing**

#### **Android DLP-Beamer TX-138**

Hierbij de fabrikant Technaxx Deutschland GmbH & Co.KG verklaart, dat dit product, waarop deze gebruikersaanwijzing betrekking hebben, is in overeenstemming met de voorschriften die zijn vermeld in Richtlijn **RED 2014/53/EU**. De Conformiteitsverklaring is te raadplegen op: **www.technaxx.de/** (in de onderste balk "Konformitätserklärung"). Voordat u het apparaat de eerste keer, lees aandachtig de gebruikersaanwijzing.

Telefoonnummer voor technische ondersteuning: 01805 012643 (14 cent/minuut vanaf een Duitse vaste lijn en 42 cent/minuut vanaf mobiele netwerken). Gratis E-mail: **support@technaxx.de** De support hotline is beschikbaar van maandag t.e.m. vrijdag tussen 9:00 en 13:00 en tussen 14:00 en 17:00

#### **Dit product heeft een oplaadbare batterij. Het moet volledig worden opgeladen voor het eerste ingebruikname. OPMERKING: Laad de batterij van het apparaat iedere 2–3 maanden op als deze niet gebruikt wordt!**

Bewaar deze gebruikersaanwijzingen voor toekomstig gebruik of doorverkoop produkt. Doe hetzelfde voor de originele accessoires voor dit product. Als u een beroep wilt doen op de garantie, neem dan contact op met uw verkoper of de winkel waar u dit product gekocht heeft.

#### **Garantie 2 jaar**

#### *Veel plezier met het product. \*Deel uw ervaringen en meningen over een van de bekende internetportals.*

#### **Kenmerken**

- •Draagbare projector met Android
- •Netflix en YouTube zijn reeds geïnstalleerd
- •Bluetooth V5.0
- •Draadloze verbinding voor Android-apparaten
- •Compatibel met streamingdongles
- •Ingebouwde batterij en compact ontwerp
- •2,4GHz / 5GHz Dual-Band Wi-Fi
- •Geïntegreerde 5W luidspreker
- •Automatische trapeziumcorrectie
- •Projectiegrootte van 7" tot 200"
- •Lange LED-levensduur
- •Aan te sluiten op computers, notebooks en spelconsoles via HDMI
- •Weergave van video-, foto- en audiobestanden van MicroSD of USB
- •Afstandsbediening met air mouse
- •Ondersteunt USB-muis en toetsenbord

# **Productdetails**

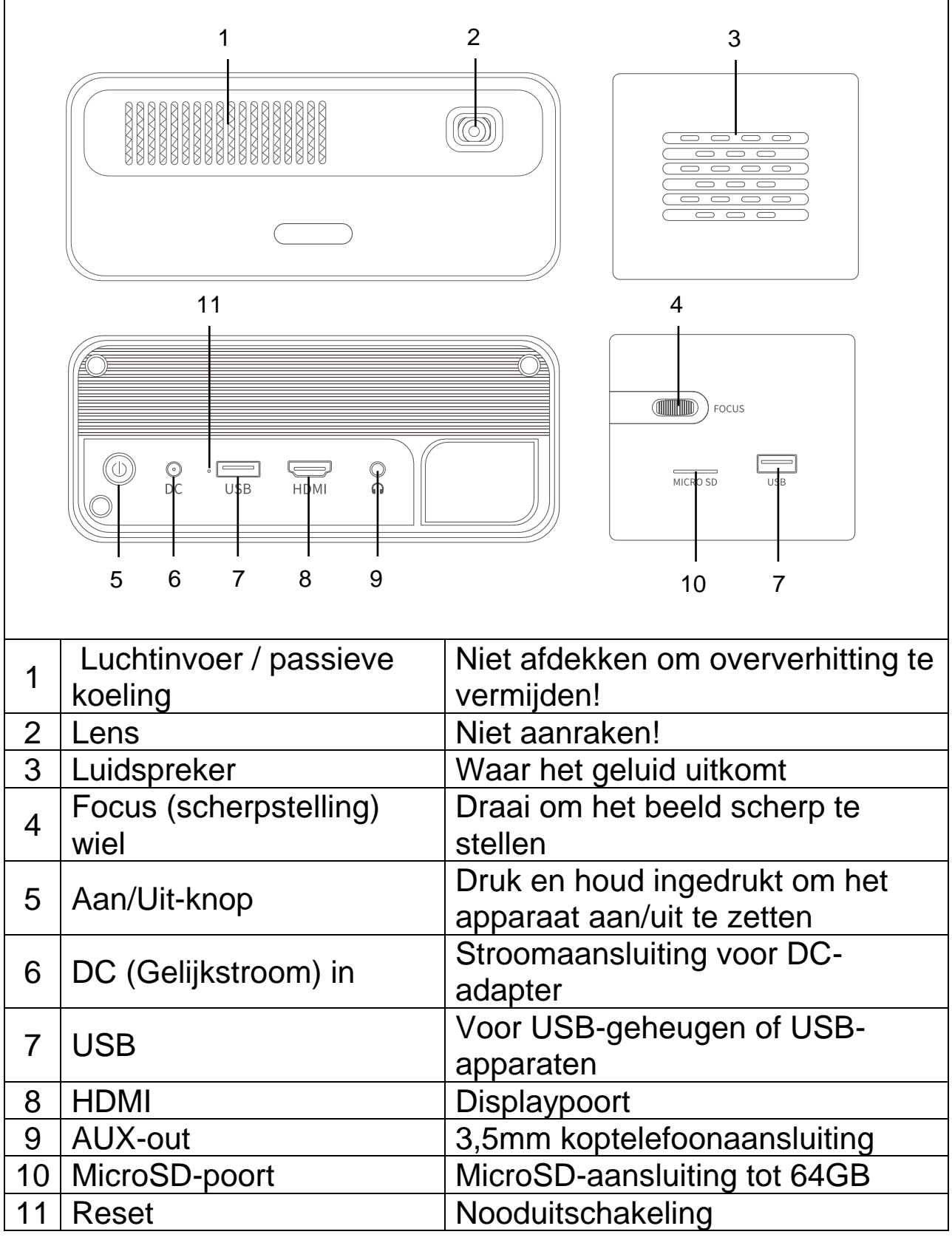

# **Afstandsbediening**

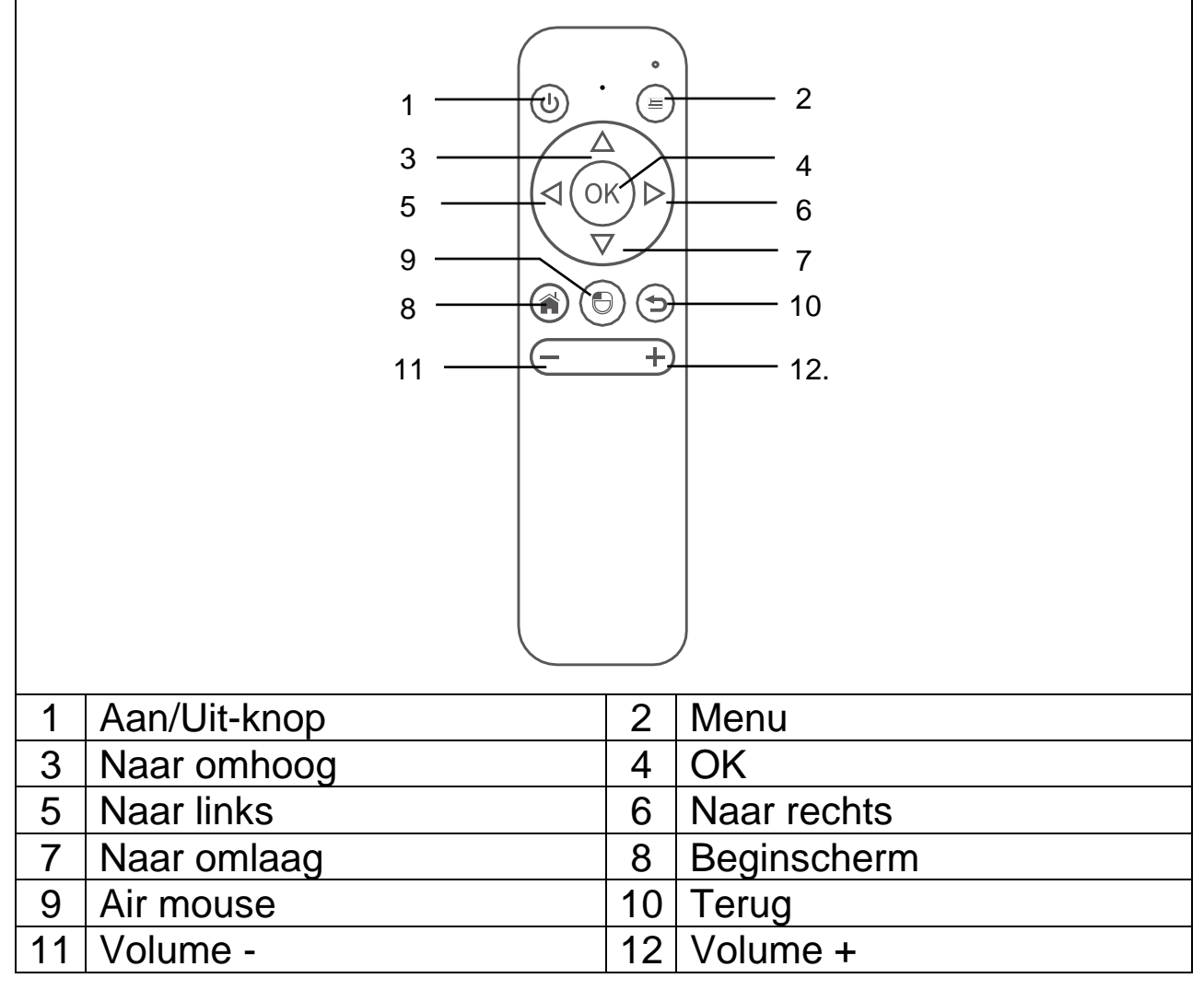

### **In- / uitschakelen**

Nadat het apparaat de eerste keer volledig is opgeladen, kan het worden ingeschakeld zonder voedingskabelaansluiting. De ingebouwde batterij zal nu het apparaat van stroom voorzien:

⚫ Druk op en houd de **Aan/Uit**-knop 3 seconden ingedrukt om het apparaat in te schakelen.

⚫ Druk op en houd de **Aan/Uit**-knop 3 seconden ingedrukt om het apparaat uit te schakelen.

#### **Tips**

⚫ Plaats geen voorwerpen tussen de afstandsbediening en de ontvanger om te voorkomen dat het signaal wordt geblokkeerd.

⚫ Wanneer voor lange tijd niet in gebruik, haal de batterij uit de afstandsbediening om te voorkomen dat de batterijen gaan lekken.

⚫ Laat de afstandsbediening niet in een ruimte met een hoge temperatuur of vochtigheid achter om schade te vermijden.

# **Opladen**

Steek de stekker van het snoer in een stopcontact. Steek de DC-stekker in de DC in-aansluiting (6) van de projector zoals weergegeven in de afbeelding hiernaast om het apparaat op te laden. Het apparaat is na ongeveer 2 uur volledig opgeladen.

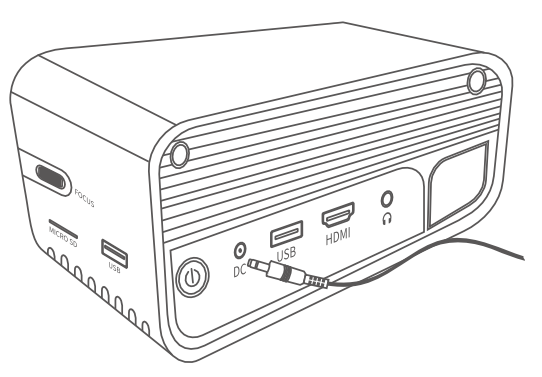

De batterijvermogenstatus wordt

weergegeven in de rechterbovenhoek van het hoofdscherm van de projector of op via het LED-controlelampje van de Aan/Uit-knop.

#### **Schema voor controlelampje**

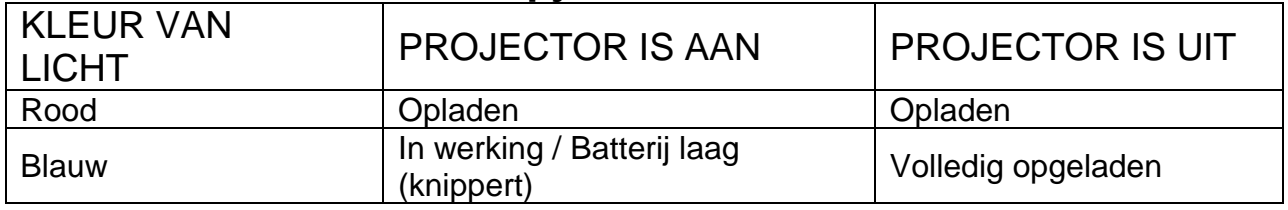

### **Beeld scherpstellen**

Plaats het apparaat verticaal voor het projectiescherm of een witte muur. De grootte van het projectiescherm is sterk gerelateerd aan de afstand van de projector tot de geprojecteerde muur. Pas de focus aan met het scherpstellingswiel (4) totdat het beeld helder genoeg is. Tijdens het scherpstellen kunt u video of het menu weergeven om de instelling te controleren.

Het apparaat heeft een automatische trapeziumcorrectie in verticale richting. Voor een horizontale beeldcorrectie, pas de projector handmatig aan de muur aan voor de beste beeldkwaliteit.

Raadpleeg de volgende tabel voor de relatie tussen de projectieafstand en de schermgrootte:

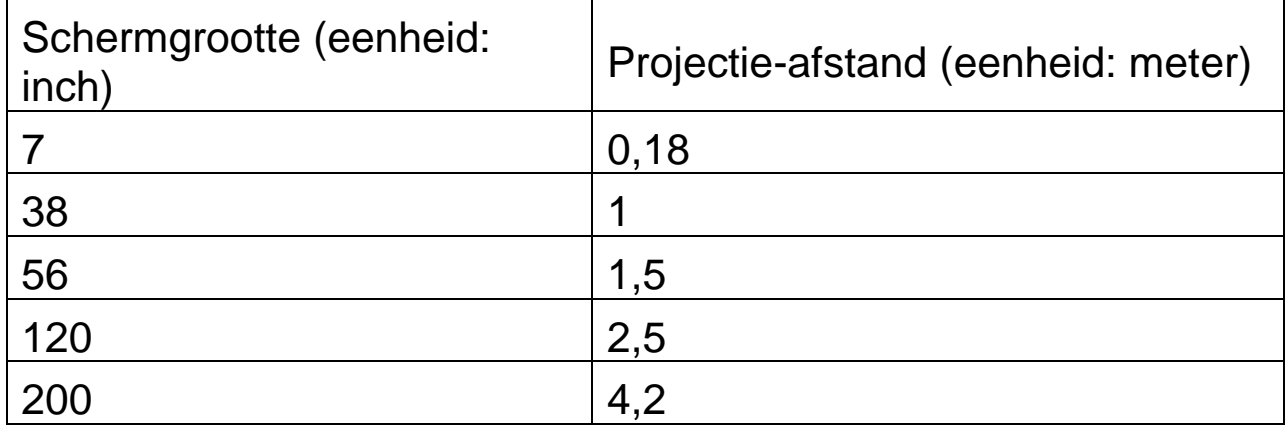

# **Aansluitingen**

#### ⚫ **Audio-uitgang:**

AUX-poort is voor externe luidsprekers of hoofdtelefoons aangesloten met een 3,5mm stekkerkabel.

#### ⚫ **MicroSD-kaart**

Steek de MicroSD-kaart met de gouden connectoren omlaag in de projector en schuif deze op zijn plaats totdat een klik wordt gehoord.

#### ⚫ **HDMI**-ingang:

Projecteer het weergavescherm vanaf een PC, laptop, Blu-Rayspeler of ander HDMI-bronapparaat, zoals een spelconsole via een HDMI-kabelaansluiting.

#### ⚫ **USB-ingang:**

Sluit een USB-stick aan om bestanden met de bestandenverkenner af te spelen.

**Opmerking:** De projector ondersteunt streamingsticks zoals Amazon Fire TV-Stick, Apple TV en Google Chromecast.

# **Video's in YouTube afspelen**

Selecteer YouTube om video's af te spelen wanneer de projector met uw Wi-Fi is verbonden.

### **Video's in Netflix afspelen**

Selecteer Netflix om video's af te spelen wanneer de projector met uw Wi-Fi is verbonden. Meld u aan met uw Netflix-accountgegevens.

**Opmerking:** Als u geen account hebt, is een maandelijks abonnement nodig.

### **Vanaf de HDMI-ingangsaansluiting beeld projecteren**

Sluit de projector op uw apparaat aan met behulp van een HDMIkabel.

Selecteer HDMI op de startpagina om inhoud vanaf uw apparaat op het scherm/muur te projecteren.

# **Multimediahoofdscherm**

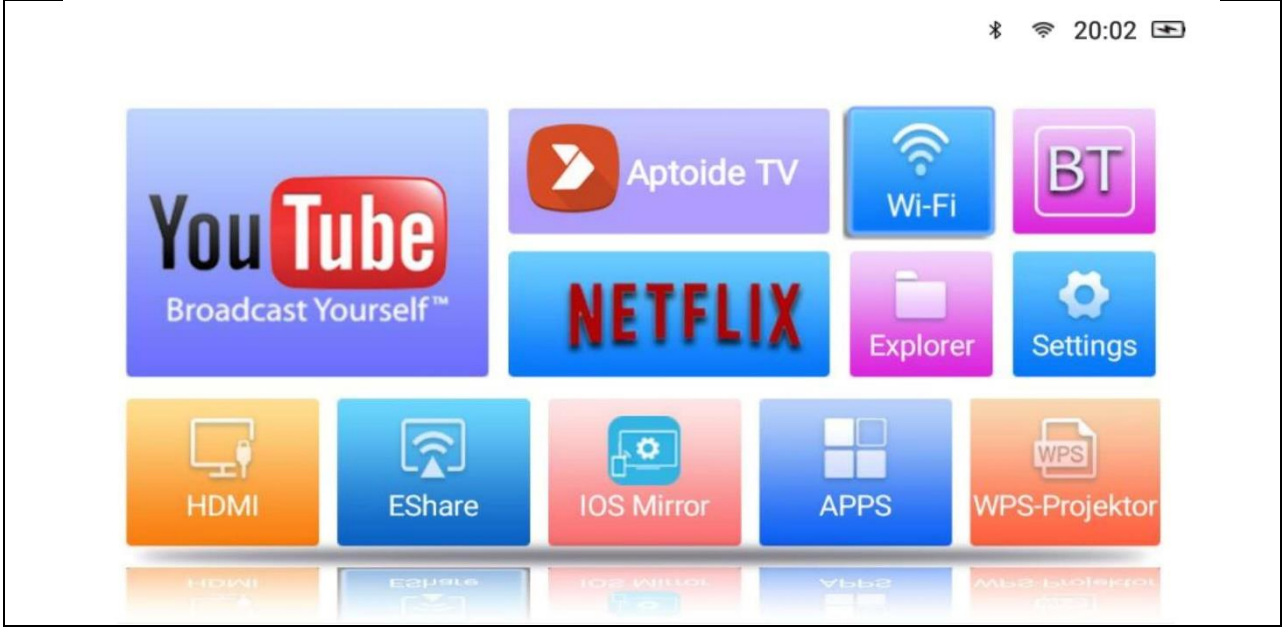

⚫ **YouTube –** Videoplatform

⚫ **AptoideTV –** App-store voor updates en apps op de projector te installeren.

● **Netflix** – app voor films en series. Netflix-account is nodig om deze app te gebruiken.

⚫ **Wi-Fi –** Krijgt toegang tot de draadloze netwerken in uw buurt.

⚫ **BT (Bluetooth) –** Maakt een verbinding met Bluetooth-apparaten zoals een afstandsbediening, muis, toetsenbord of luidspreker.

⚫ **Explorer –** Gebruik deze optie om bestanden af te spelen vanaf een geheugenbron, zoals USB of een MicroSD-kaart.

⚫ **Settings –** Open deze opties voor alle beschikbare instellingen van de projector, zoals op de fabrieksinstellingen terugzetten, datum en tijd, lensopties en projectiemodi.

⚫ **HDMI –** Sluit de projector aan op een extern apparaat via de HDMI-kabel.

⚫ **EShare –** App-gebaseerde draadloze scherm delen-modus voor Windows, Android-tablets en smartphones.

⚫ **IOS Mirror –** Alleen voor Apple-apparaten. Opmerking: De verbinding is niet regelmatig voor de meeste synchrone weergavefuncties.

⚫ **APPS –** De geïnstalleerde apps worden hier opgeslagen. Op een geïnstalleerde optie te starten, open deze optie.

⚫ **WPS-Projector –** Voor Office-bestanden zoals PPT, PDF, Excelrekenbladen etc. die in het geheugen op een microSD-kaart, USB of telefoon zijn opgeslagen.

# **Apps beheren**

Selecteer APPS op het beginscherm om alle vooraf geladen en gedownloade apps op de projector te zien.

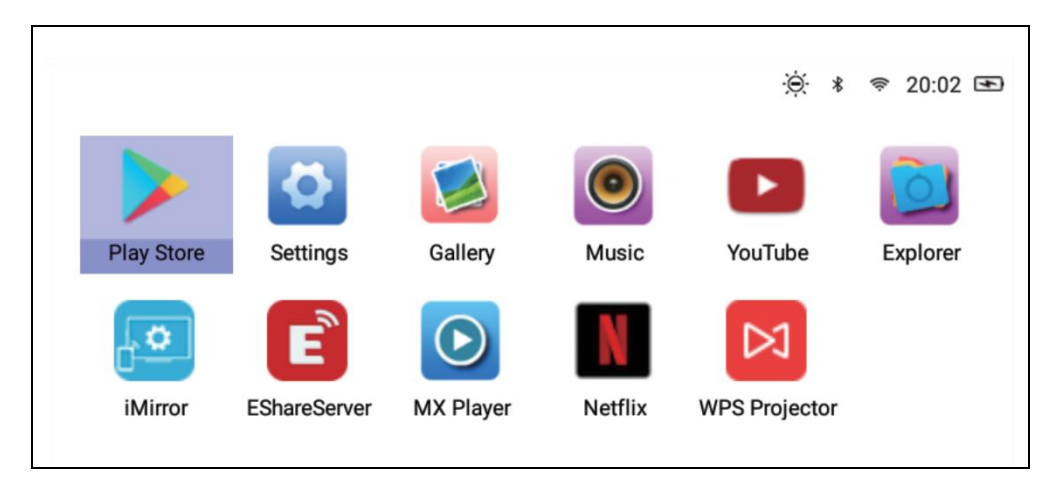

# **Apps downloaden**

- 1.Verbind de projector met Wi-Fi.
- 2.Selecteer AptoideTV op het beginscherm en zoek naar de app die u wilt downloaden.
- 3. Download en installeer de apps door op de "Download" knop te drukken.

# **De installatie van apps ongedaan maken**

• Selecteer Settings op het beginscherm en open Algemeen → Apps.

Selecteer vervolgens de app waarvan u de installatie ongedaan wilt maken en klik op uitschakelen. **OF**

• Selecteer APPS op het beginscherm en selecteer vervolgens de app waarvan u de installatie ongedaan wilt maken

 $\rightarrow$  Druk gedurende 6 seconden op de OK knop (4) van de afstandsbediening. Er verschijnt een pop-upvenster op het scherm met de vraag "Do you want to uninstall this app?" (Wilt u de installatie van deze app ongedaan maken?).

 $\rightarrow$  Selecteer OK om deze handeling te bevestigen.

# **De afstandsbediening koppelen**

Open de BT (Bluetooth) zoekmodus.

Druk gedurende minstens 5 seconden op de OK knop (4) en Volume- (11) om de koppelingsprocedure te starten. Het rode ledcontrolelampje op de afstandsbediening knippert snel wanneer de Bluetoothfunctie open is.

Scan naar Bluetooth-apparaten en selecteer "**SONG-1**" om de afstandsbediening met de projector te verbinden.

**Opmerking:** De Bluetoothverbinding dient alleen voor de air mouse-modus. Alle andere signalen worden via infrarood verzonden.

#### **Air mouse-functie**

Om de air mouse-functie te starten, druk op de air mouse-knop (9). De cursor beweegt nu in de richting die door de afstandsbediening worden aangegeven.

#### **Achtergrond-apps uitschakelen**

- 1.Druk en houd de beginscherm knop (8) gedurende 5 seconden ingedrukt. Alle open apps die op de achtergrond lopen worden op het scherm weergegeven.
- 2.Druk op de Naar link of Naar rechts knop (5/6) van de afstandsbediening om de apps die u wilt uitschakelen te selecteren.
- 3.Druk op de Naar omlaag knop (7) en vervolgens op de OK knop (4) van de afstandsbediening om de geselecteerde achtergrondapp uit te schakelen.

#### **Synchrone weergave en draadloze verbinding met EShare**

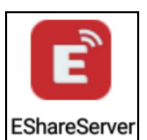

Open de EShareServer app op de projector om de EShare optie te openen. **Opmerking:** Beide apparaten moeten **EShareServer** met hetzelfde Wi-Fi-netwerk zijn verbonden.

Download de app via de QR-code of ga naar het webadres dat op het scherm wordt weergegeven.

### EShare Downloadlink en QR-code:

http://d.eshare.tech/#once EShare QR-code

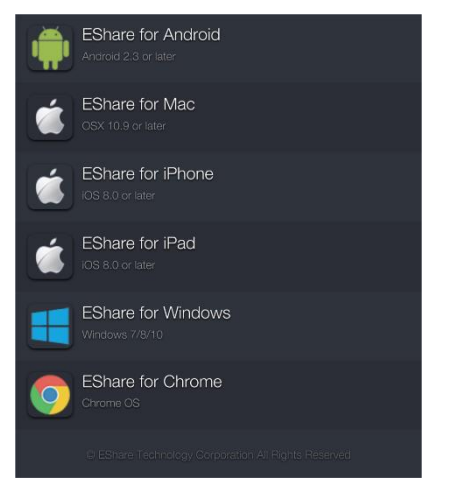

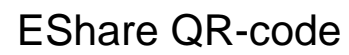

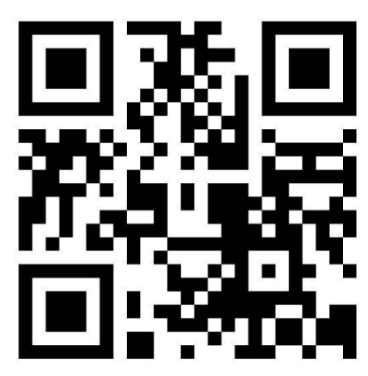

**Opmerking:** Windows en Android zijn aanbevolen voor een draadloze synchrone weergave.

#### **Bestandenverkennersfunctie**

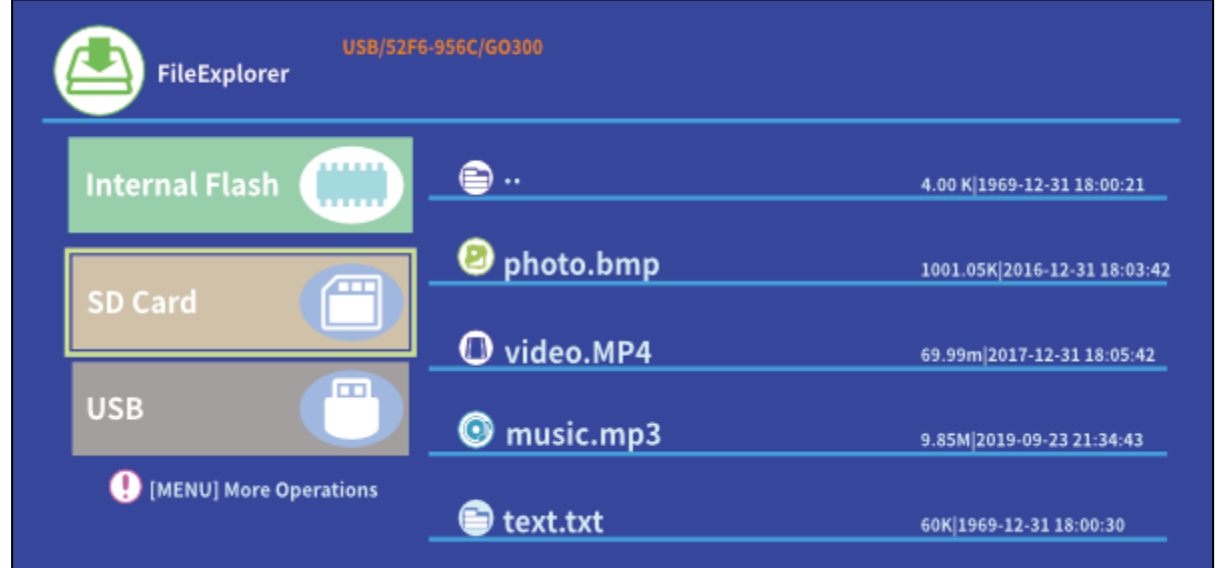

Selecteer SD Card of USB afhankelijk van het verbonden geheugenapparaat en selecteer vervolgens het bestand dat u wilt projecteren.

**Tip:** Er wordt een pop-upvenster op het scherm weergegeven met bijvoorbeeld de vraag met welke videospeler u het bestand wilt afspelen. Selecteer een videospeler en klik vervolgens op ALWAYS (ALTIJD) om videobestanden altijd met de gekozen speler af te spelen.

Als u het videobestand via een andere videospeler wilt afspelen,

voer de onderstaande instructies uit:

• Ga naar Setting > General > App (Instelling > Algemeen > App) en klik vervolgens op de gekozen speler.

• Schakel de optie "Open by default" (Hiermee standaard openen) uit.

Het pop-upvenster verschijnt opnieuw op het scherm. U kunt nu een andere videospeler kiezen.

Doe hetzelfde voor andere bestanden, zoals audio- of tekstbestanden, om een nieuwe standaard-app voor de bestanden in te stellen.

#### **Mogelijke ondersteunde bestandsformaten**

Ondersteunde tekstformaten: TXT Ondersteunde fotoformaten: JPG/BMP/PNG/JPEG/GIF Ondersteunde audioformaten: MC / M4A / MP3 / OGG / WMA / AMR / APE / FLAC / MIDl / ASX / AWB / AU /AIFF / MP2 / WAV Ondersteunde videoformaten: AVl / FLV / MPG / MP4 / MKV / MOV / WMV / TP / DAT / TRP / TS / 3GP / F4V

**Opmerking:** Vanwege het auteursrechtkwestie van Dolby ondersteunt deze projector **GEEN** Dolby-audiodecodering. Dolbyaudiobestanden kunnen worden afgespeeld met een HDMIaansluiting.

⚫ Om de projector met iPad of iPhone te verbinden, hebt u een draadloze HDMI-adapter nodig

⚫ Voor een Android-telefoon die MHL ondersteunt, hebt u een MHLnaar-HDMI-kabel nodig; voor iPhone/iPad hebt u een lightning-naar-HDMI-adapterkabel nodig

#### ⚫ **Het geeft alleen heldere beelden in donkere kamers**

⚫ **64GB MicroSD-kaarten moeten in NTFS geformatteerd zijn**

# **Veelgestelde vragen**

**V:** Waarom is het blauwe controlelampje van de projector aan, maar is het projectiescherm niet ingeschakeld?

**A:** Zorg ervoor dat u de Aan/Uit-knop niet te lang ingedrukt houdt. Laat de Aan/Uit-knop los zodra het blauwe controlelampje brandt. Wees geduldig en druk niet herhaaldelijk op de Aan/Uit-knop terwijl het projectorsysteem opstart. Anders kan dit ertoe leiden dat de projector vastloopt.

**V:** Waarom worden de bestanden van mijn MicroSD-kaart / USB niet afgespeeld?

**A:** Controleer:

1. Als de capaciteit van de microSD-kaart / USB groter is dan 64GB. De capaciteit die door de projector wordt ondersteund, is maximaal 64GB.

2. Of de microSD-kaart / USB compatibel met het apparaat is.

3. Of de microSD-kaart / USB in NTFS geformatteerd is.

**V:** Waarom kunnen sommige films niet worden afgespeeld?

**A:** In dit geval zijn er verschillende mogelijkheden:

1. De bestandsgrootte is te groot.

2. De videoresolutie is hoger dan 1080p. De ondersteunde resolutie is maximaal 1080p.

3. Het bestandsformaat wordt niet ondersteund. Raadpleeg de ondersteuningslijst van het videoformaat in het gedeelte over de microSD-kaart.

**V:** Waarom wordt mijn film niet afgespeeld?

**A:** Vanwege het auteursrechtkwestie van Dolby ondersteunt deze projector geen Dolby-audiodecodering. U krijgt mogelijk geen geluid van video's die met de bestandenverkenner worden afgespeeld als ze Dolby-audiodecodering gebruiken. – Gebruik andere afspeelmethodes, zoals HDMI of gebruik de app afhankelijk van het bestand.

**V:** Wat moet ik doen als het projectorsysteem is gecrasht of vastloopt?

**A:** In dit geval zijn er verschillende mogelijkheden waardoor het systeem kan crashen.

1. De rekenkracht van de projector kan één van de aangesloten apparaten niet inhalen.

2. De weergaveresoluties tussen de projector en het aangesloten apparaat komen niet overeen.

3. Duw de resetknop in met een ijzerdraad of paperclip om de projector uit te schakelen. Schakel de projector opnieuw in. Het systeem wordt opnieuw opgestart en zou normaal moeten werken.

**V:** Wat moet ik doen als het projectorsysteem zeer langzaam werkt? **A:** Sluit in dit geval alle open apps door het openen van taakbeheer. Druk en houd de beginscherm knop 5 seconden ingedrukt en sluit alle open apps af door op OK te drukken.

# **Technische specificaties**

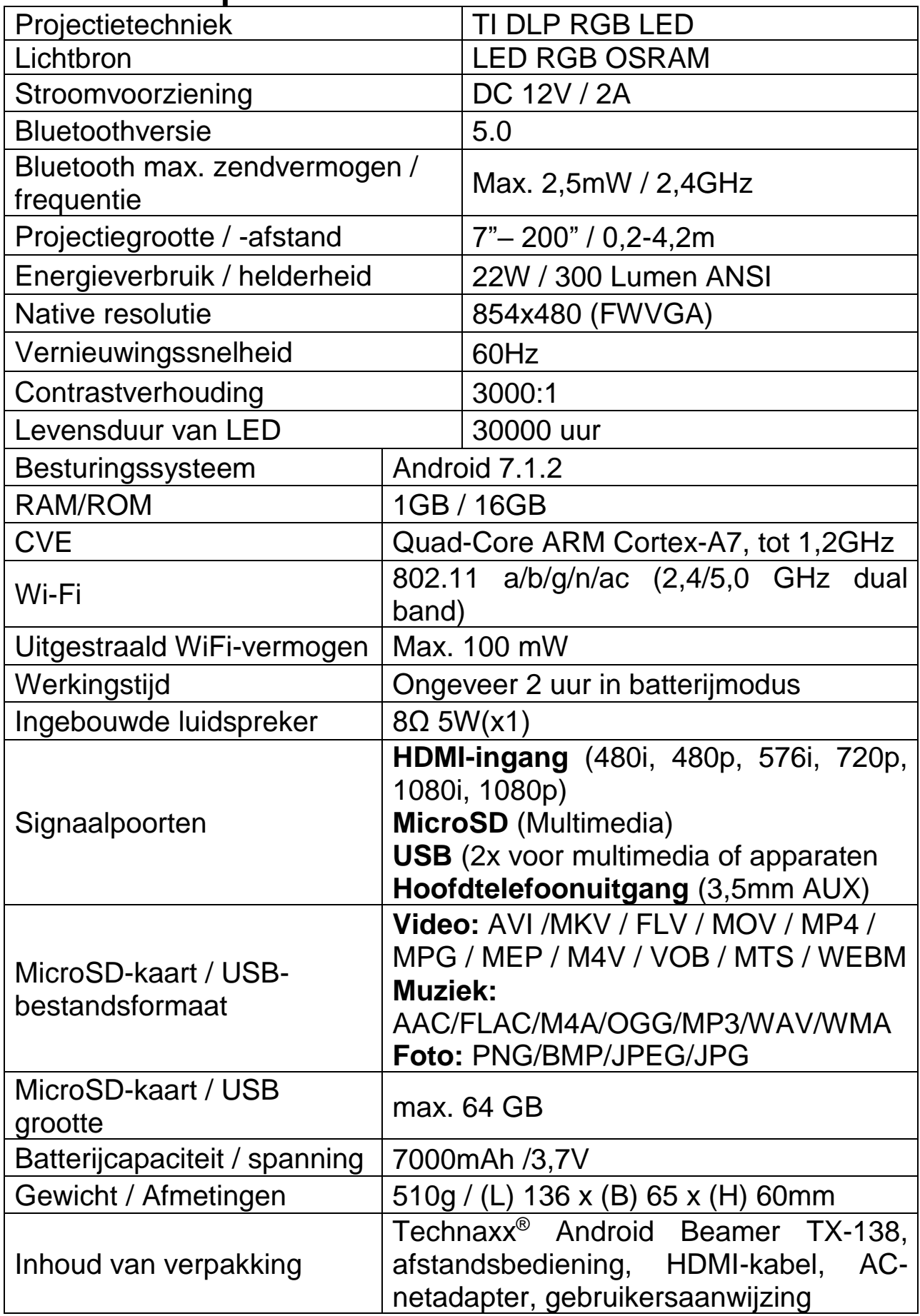

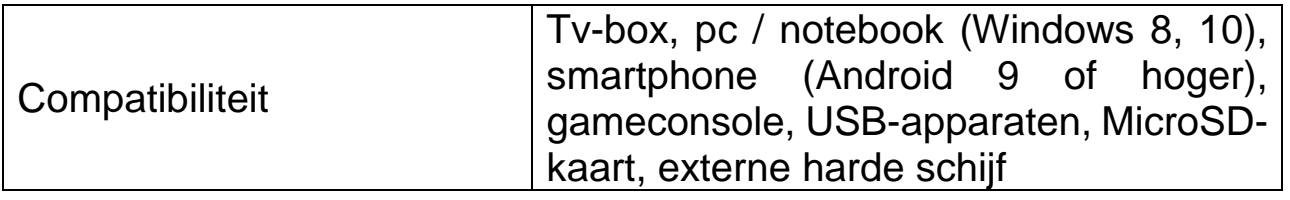

# **Tips**

⚫ Leg het netsnoer op een dergelijke manier zodat niemand er per ongeluk over kan struikelen. ⚫ Zorg ervoor dat de netadapter niet in contact komt met water, stoom of andere vloeistoffen. ⚫ Controleer het volledig product regelmatig op een juiste werking, stevigheid en schade om defecten te vermijden. ⚫ Installeer het product volgens deze gebruiksaanwijzing en bedien of onderhoud in overeenstemming met de instructies van de fabrikant. ⚫ Gebruik het product alleen waarvoor het is bestemd en alleen voor huishoudelijke doeleinden. ⚫ Beschadig het product niet. Volgende situaties kunnen het product beschadigen: Verkeerde spanning, ongevallen (waaronder vloeistof of vocht), verkeerd gebruik of misbruik van het product, verkeerde installatie, problemen met de voeding (waaronder schade door stroompieken of bliksem), aantasting door insecten, aanpassen van het product door niet-bevoegde personen, blootstelling aan abnormaal corrosieve materialen, aanbrengen van vreemde voorwerpen in het apparaat, gebruik met niet vooraf goedgekeurde accessoires. ⚫ Raadpleeg en houd rekening met alle waarschuwingen en voorzorgsmaatregelen in deze gebruiksaanwijzing.

# **Veiligheidsinstructies**

⚫ Gebruik een standaard geaard netsnoer voor een stabiele voeding en met dezelfde voedingsspanning zoals aangegeven op het product. ⚫ Haal het product niet eigenhandig uit elkaar, de garantie zal in dit geval vervallen. ⚫ Kijk tijdens de werking van de projector niet in de lens om oogschade te vermijden. ⚫ Dek de ventilatieopening van het product niet af. ⚫ Houd het product uit de buurt van regen, vocht, water of een andere vloeistof. Dit product is niet waterdicht. Dit kan een elektrische schok veroorzaken. ⚫ Schakel het product uit en haal de stekker uit het stopcontact als u het langere tijd niet denkt te gebruiken. ⚫ Gebruik de originele verpakking als u het product wilt transporteren.

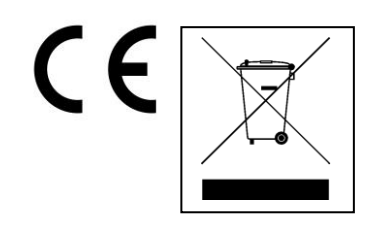

**Aanwijzingen voor milieubescherming:** Verpakkingsmaterialen zijn grondstoffen en kunnen opnieuw worden gebruikt. Voer oude apparatuur niet af met het huishoudelijk afval. **Reiniging:** Bescherm het toestel tegen verontreiniging. Reinig het toestel uitsluitend met een zachte doek. Vermijd het gebruik van ruwe of schurende materialen. Gebruik GEEN oplosmiddelen of andere agressieve schoonmaakmiddelen. Veeg het toestel na het reinigen zorgvuldig af. **Distributeur:** Technaxx Deutschland GmbH & Co.KG, Kruppstr. 105, 60388 Frankfurt a.M., Duitsland